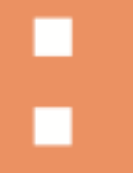

**Ixaro Pager System WebService REST API** Schnelleinstieg für Entwickler

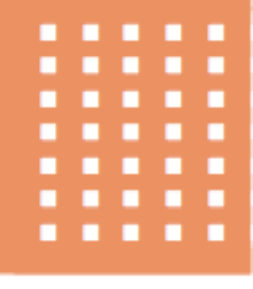

# Ixaro Pager System **REST API**

## **Web Service**

## SCHNELLEINSTIEG FÜR ENTWICKLER

#### Inhalt

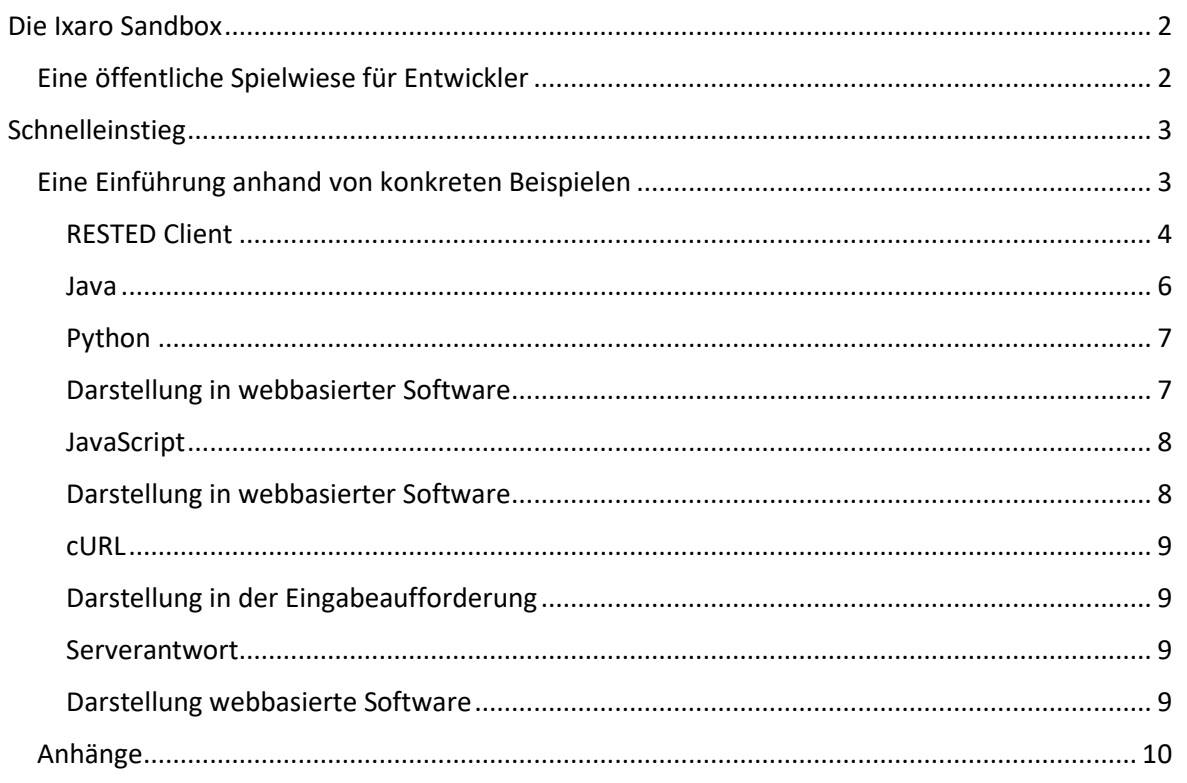

## <span id="page-2-1"></span><span id="page-2-0"></span>Die Ixaro Sandbox

Eine öffentliche Spielwiese für Entwickler

Wir stellen unter folgenden URLs eine Testumgebung zur Verfügung:

GUI: [https://sandbox.ixaro.com](https://sandbox.ixaro.com/)

(Benutzer: "admin", Passwort: "ixaro")

REST API-Endpunkte:<https://sandbox.ixaro.com/iws>

(z.B. https://sandbox.ixaro.com/iws/pagers/1)

Aufbau der Anfrage-URL am Beispiel 'Nachricht an Pager senden'<sup>1</sup>:

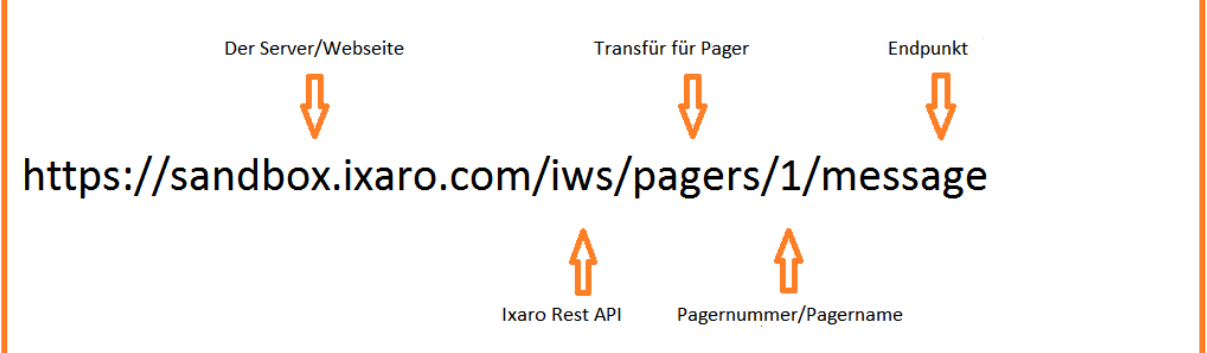

Alle Endpunkte und ihre Parameter sind hier dokumentiert:

API-Referenz (englisch):

<https://sandbox.ixaro.com/iws-doc/>

Swagger/OpenAPI-Schnittstelle:

<https://sandbox.ixaro.com/iws/openapi.json>

*<sup>1</sup> Hinweis: Der Server auf sandbox.ixaro.com betreibt einen virtuellen Sender. Der Empfang der Nachrichten auf dem Pager wird lediglich simuliert. Um mit der API-Nachrichten an echte Pager in einer Produktivumgebung zu senden, wird vor raus gesetzt, dass die richtige Pager Nummer/Name mit der dazugehörigen Capcode Nummer schon in der webbasierten Ixaro Software angelegt wurde und der Sender in das Netzwerk eingebunden und konfiguriert ist.*

## <span id="page-3-0"></span>Schnelleinstieg

### <span id="page-3-1"></span>Eine Einführung anhand von konkreten Beispielen

Im Folgenden finden Sie konkrete Implementierungen, die die Ixaro REST API konsumieren, um Nachrichten an Pager zu senden:

- o RESTED Client
- o Java
- o Python
- o JavaScript
- <span id="page-3-2"></span>o Eingabeaufforderung (CURL)

#### RESTED Client

RESTED ist eine Erweiterung für Google Chrome und Mozilla Firefox mit der Sie HTTP-Anfragen im REST-Stil direkt aus dem Browser senden können.

Nach Aufruf des Clients wird die Anfragemöglichkeiten auf POST geändert.

In der Mitte wird der dazugehörige API-Link eingegeben. In unserem Fall wurde der Pager mit der Nummer 1 selektiert.

Den Inhalt der Nachricht schreibt man in die Text Box (unten im Bild). Klickt man nun auf Send Request wird die ausgewählte Nachricht an den ausgewählten Pager gesendet.

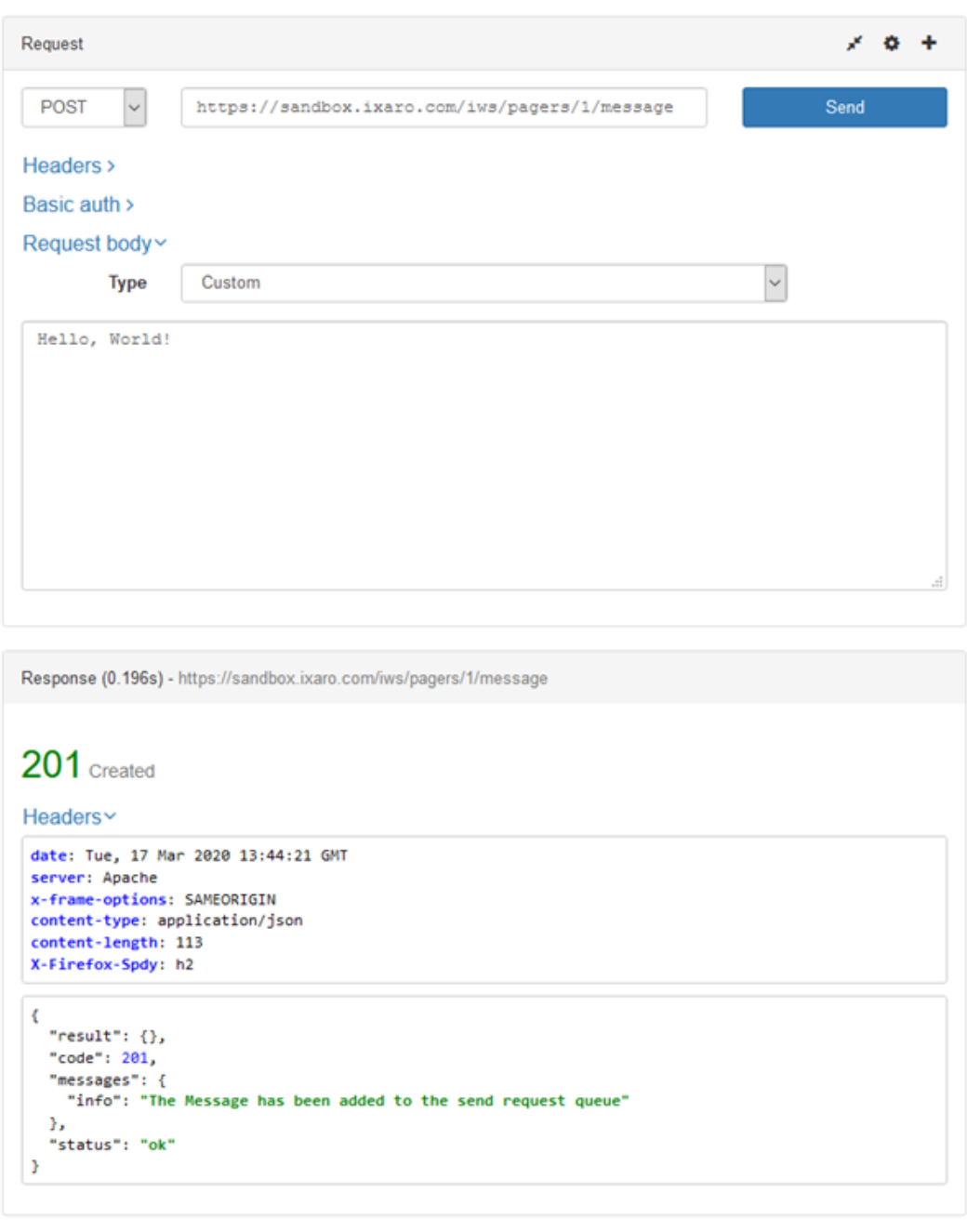

#### *Serverantwort*

Response (0.242s) - https://sandbox.ixaro.com/iws/pagers/1/message

## 201

Headers  $\rightarrow$ 

#### $\mathbf{f}$ " $result"$ : {},  $"code": 201,$ coue . zor,<br>"messages": {<br>"info": "The Message has been added to the send request queue" },<br>"status": "ok"  $\rightarrow$

Durch den Status 201 wissen wir, dass der Vorgang erfolgreich durchgeführt wurde und die Nachricht an den Pager gesendet wird. Dies können wir nun in der webbasierten Ixaro Software überprüfen.

#### *Darstellung webbasierte Software*

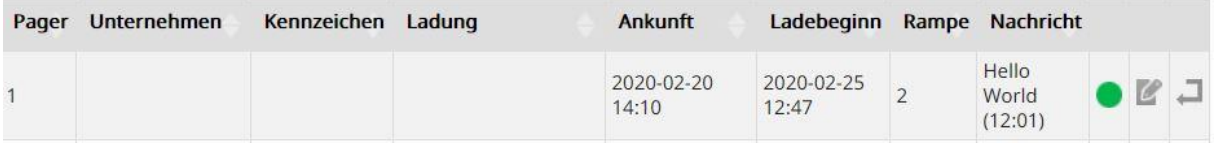

#### *Darstellung auf dem Pager Display*

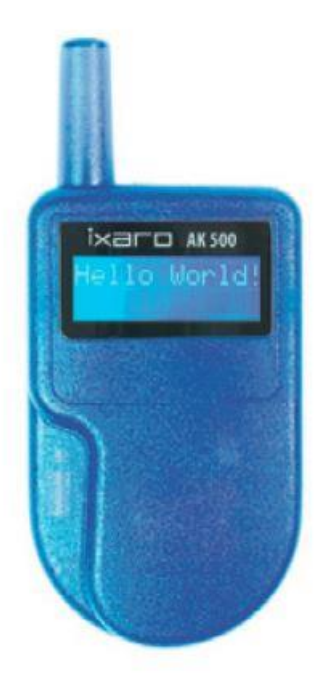

<span id="page-6-0"></span>Java

```
import java.io.BufferedInputStream;
import java.io.IOException;
import java.io.InputStream;
import java.io.OutputStream;
import java.net.HttpURLConnection;
import java.net.URL;
public class POST_JSON {
     public static void main(String[] args) {
         send_message();
     }
     public static void send_message() {
         String message ="Hello World"; 
         String query_url ="https://sandbox.ixaro.com/iws/pagers/1/message";
         try {
              URL url = new URL (query_url); 
               HttpURLConnection connection = (HttpURLConnection) url.openConnection();
              connection.setConnectTimeout(5000);
               connection.setRequestProperty("Content-Type", "text/plain; charset=UTF-8");
               connection.setDoOutput(true);
              connection.setDoInput(true);
              connection.setRequestMethod("POST");
              OutputStream os = connection.getOutputStream();
              os.write(message.getBytes("UTF-8"));
              os.close();
              InputStream in = new BufferedInputStream(connection.getInputStream());
             } catch (Exception e) {
              System.out.println(e);
         }
     }
}
```
In den ersten Zeilen importieren wir die 6 mitgelieferten Bibliotheken.

Das Programm wird in einer Methode geschrieben, damit diese später klassenübergreifend/- und intern aufrufbar ist. In Zeile 16 wird die Nachricht definiert und in Zeile 17 der entsprechende API-Link.

Im try-catch Block wird die Verbindung, die hergestellt werden soll, genau definiert. Dazu gehört die Request Möglichkeit (POST), die Zeit, die beim Verbindungsaufbau gewartet werden soll (setConnectTimeout) und dass eine POST Ausgabe erfolgen soll (setDoOutput, durch "true").

Wird dieses Programm nun ausgeführt, führt die Main Methode die send\_message() Methode aus (Zeile 11).

In unserem Fall wird die Nachricht "Hello World" an den Pager mit der Nummer 1 gesendet.

```
\RightarrowDownload Java Code
```
#### <span id="page-7-0"></span>Python

```
import request
import json
url = 'https://sandbox.ixaro.com/iws/pagers/6/message'
response = request.post(url, data ="Hello, World!")
print(response.json())
```
Zuerst werden die Bibliotheken requests und json importiert.

In Zeile 3 erfolgt die POST Anfrage und der entsprechende API-Link mit dem korrekten Pfad. Anschließend wird bei "data=" die gewünschte Nachricht vordefiniert. In unserem Fall wird der Pager Nummer 6 mit der Nachricht "Python" angesprochen.

Will man dieses Programm nun ausführen so gibt es hierfür mehrere Möglichkeiten:

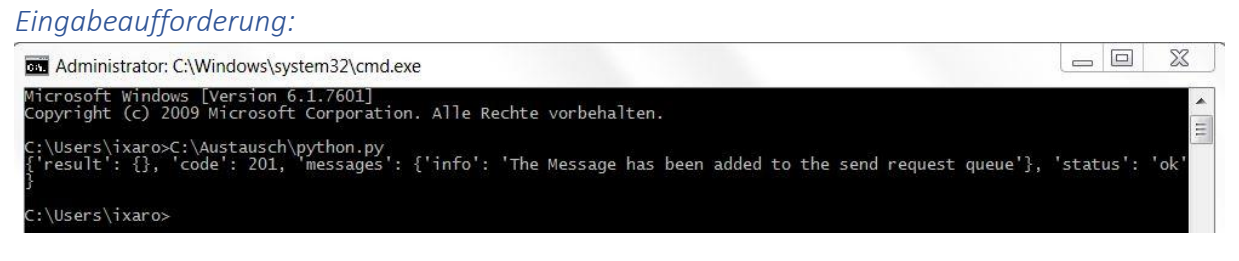

Man wählt den richtigen Pfad mit der korrekten Python Datei. In unserem Fall ist der Pfad: C:\Austausch\python.py

Nach Bestätigung mit Enter wird die Python Datei ausgeführt. Die Nachricht "Python" wird an den Pager Nummer 6 gesendet. Die Serverantwort sehen wir in JSON Format. Durch den Status 201 wissen wir, dass die Anfrage erfolgreich durchgeführt wurde.

<span id="page-7-1"></span>*Darstellung in webbasierter Software*

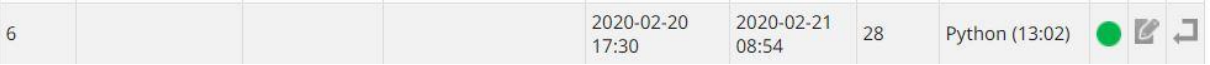

Eine schnellere Methode wäre, ohne Eingabeaufforderung, einfach die Python Datei mit Doppelklick auszuführen. Das Eingabekommandofeld öffnet und schließt sich automatisch und das Programm wird ausgeführt.

 $\Rightarrow$  [Download Python Code](https://www.ixaro.com/downloadSC/sourcePython.zip)

#### <span id="page-8-0"></span>JavaScript

```
<html>
<head> <p> Ixaro Rest API </p> </head>
<script>
var request = new XMLHttpRequest();
request.open('POST', 'https://sandbox.ixaro.com/iws/pagers/muster/message',false);
var formData = "Test 2020";
request.send(formData);
            </script>
</html>
```
Die Abbildung zeigt eine Möglichkeit eine POST Anfrage durchzuführen.

Hier erfolgt die Anfrage in Zeile 4 mit **XMLHttpRequest**. In Zeile 5 ist der Pfad des API Links, in unserem Fall der Pager namens "Lagermitarbeiter", der eine Nachricht bekommen soll. Diese wird in Zeile 6 definiert ("Test 2020").

Führt man die Anwendung nun aus, so empfängt der in Zeile 5 ausgewählte Pager die Nachricht, die in Zeile 6 vordefiniert wird.

Die ausgewählte Nachricht wird nur durch JavaScript, ohne die Benutzung der webbasierte Ixaro Software an einen Pager versendet.

<span id="page-8-1"></span>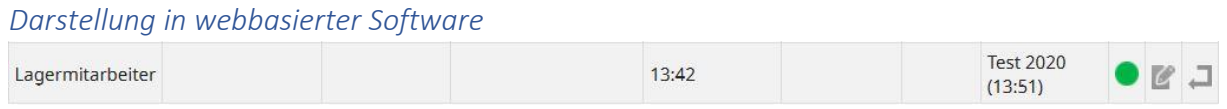

 $\Rightarrow$  [Download JavaScript Code](http://ixaro.com/downloadSC/JavaScriptSC.zip)

#### <span id="page-9-0"></span>cURL

cURL ist eine Programmbibliothek und ein Kommandozeilen-Programm zum Übertragen von Dateien in Rechnernetzen. Es erlaubt uns, HTTP-Anfragen direkt aus der Kommandozeile zu senden:

curl -X POST -d "message" <https://sandbox.ixaro.com/iws/pagers/1/message> --header "Content-Type:text/plain"

(alles in einer Zeile)

<span id="page-9-1"></span>*Darstellung in der Eingabeaufforderung*

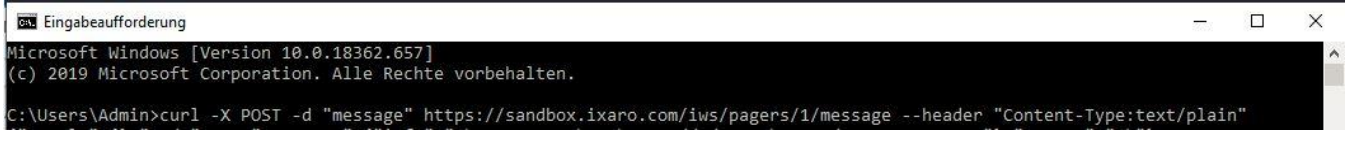

Nach Bestätigung erscheint prompt die Serverantwort. Außerdem wird die Nachricht "message" an den Pager mit der Nummer 1 gesendet.

<span id="page-9-2"></span>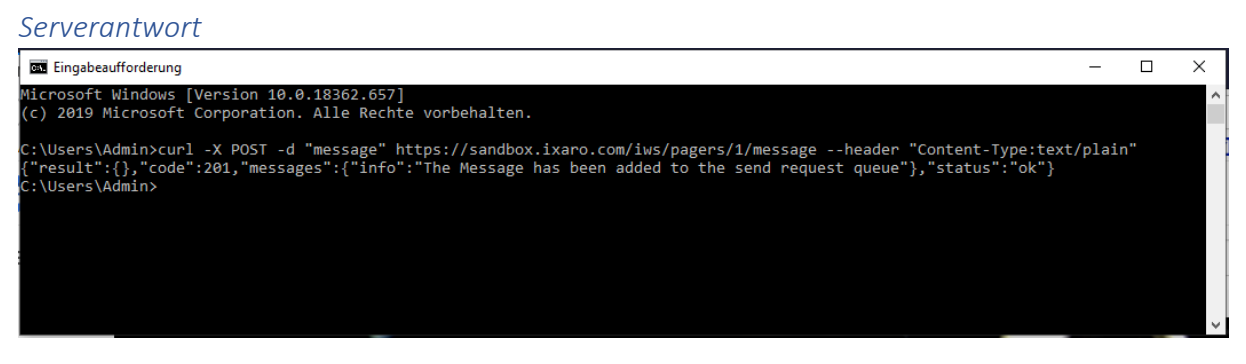

Der Status 201 zeigt uns, dass der Transfer erfolgreich durchgeführt wurde.

<span id="page-9-3"></span>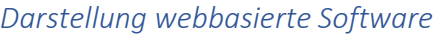

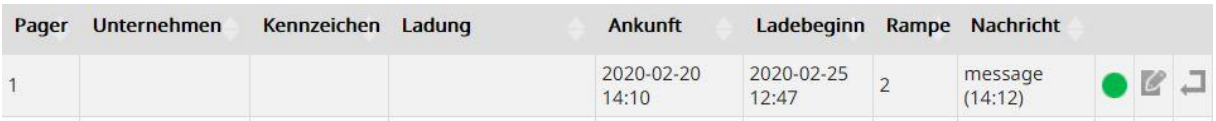

Wie wir sehen, wurde die vordefinierte Nachricht an den vordefinierten Pager gesendet.

#### <span id="page-10-0"></span>Anhänge

Vorstellung der Ixaro Rest API: <https://www.ixaro.com/docs/ixaro-rest-api.pdf>

API Referenz (Swagger/OpenAPI): <https://sandbox.ixaro.com/iws-doc/>

Nachricht an Pager mit Python: [Download Python Code](https://www.ixaro.com/downloadSC/sourcePython.zip)

Nachricht an Pager mit Java: [Download](http://www.ixaro.com/downloadSC/sourceJava.zip) Java Code

Nachricht an Pager mit JavaScript: [Download JavaScript Code](http://ixaro.com/downloadSC/JavaScriptSC.zip)

Download RESTED </> für Google Chrome: <https://chrome.google.com/webstore/detail/rested/eelcnbccaccipfolokglfhhmapdchbfg>

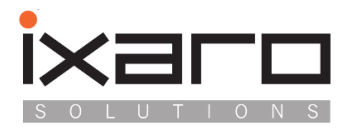

Ixaro Solutions GmbH T……………………….

Saarburger Ring 32 68229 Mannheim

F……………………….

email……………….….

0621.14596 0621.48179971 0621.1565822 [info@ixaro.com](mailto:info@ixaro.com) www.ixaro.com